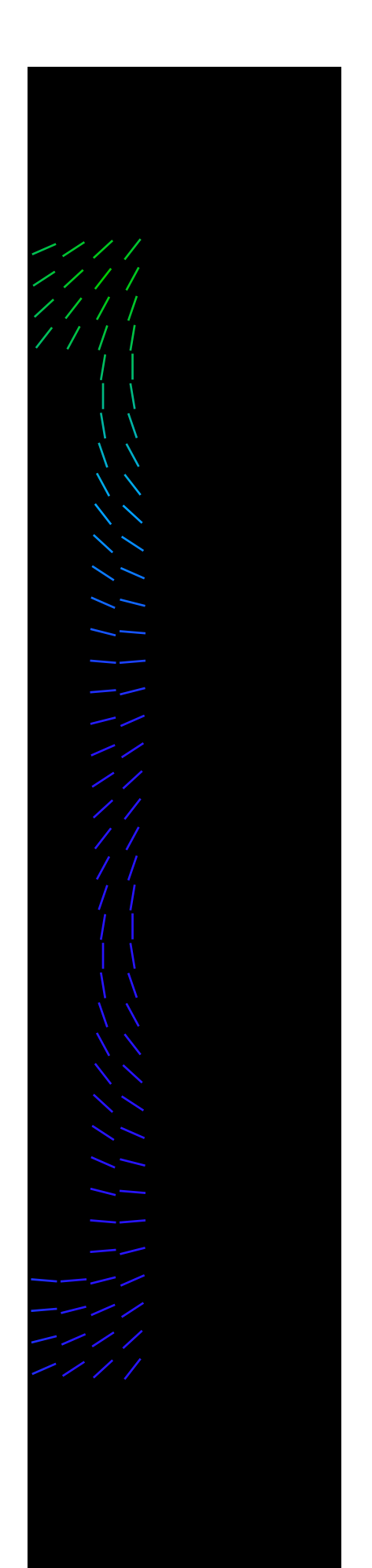

# Modifying Third-Party Android Apps for Fun and Profit

By: Mark Bereza

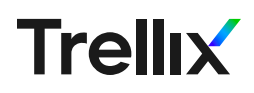

## Table of Contents

- 03 [Rationale](#page-2-0)
- **7 04** [Installing ADB on Dev Machine](#page-3-0)
- 04 Enabling Developer Options + Debugging on an [Android Phone](#page-4-0)
- 05 Downloading the APK to be Modified
- 05 [Unpacking the APK](#page-6-0)
- 05 [Dalvik, smali, and Other Made-Up Words](#page-6-0)
- 06 [Making Changes to the Code](#page-7-0)
- 09 Repacking the APK
- 09 Signing the APK
- 09 [Installing the APK via ADB](#page-9-0)

#### <span id="page-2-0"></span>**Rationale**

Anyone who's taken at least one computer science course knows that all roads lead to Stack Overflow. In our collective defense, it's the natural conclusion of many good habits we try to instill in fledgling programmers: be smart but lazy, don't reinvent the wheel, and embrace modularity. Those of us who progress beyond introductory CS courses quickly learn that while you're unlikely to find exactly what you need ready to be copied from some pure soul with 50,000 Reputation, often you can find something close enough – quickly transforming a "draw the rest of the ■■■■ing owl" problem into a much simpler "fine-tuning" problem.

Hackers, who often have fundamentally different goals than software engineers (kicking over sand castles vs. building them), can still benefit greatly from embracing this strategy when it comes to exploitation and postexploitation.

## After all, what is [ROP](https://ctf101.org/binary-exploitation/return-oriented-programming/) if not the pinnacle of using someone else's code for your own needs?

Similarly, in the context of Android exploitation, it can often be much easier to inject code into an app that is already designed to authenticate with and expose the functionality of a cloud-based service than it would be to write it all from scratch just to deliver a payload.

'Easier', however, is a relative term – app developers have this nasty habit of shipping APKs instead of their source code on Google Play, and binary patching an APK isn't exactly a walk in the park, either. You can throw a Java decompiler at it, of which there are many, but the code it spits out won't compile for any app more complex than a single class. What's a hacker to do?

The answer is you're gonna have to get your hands dirty and modify the APK at the bytecode level, allowing you to surgically add (or subtract) functionality without the need to recompile the app. The remainder of this guide will walk you through this process step by step, using [my recent research on the temi Personal Robot](https://www.mcafee.com/blogs/other-blogs/mcafee-labs/call-an-exorcist-my-robots-possessed/) as a case study. Before we get to the recipe, however, it's important to first collect all the necessary ingredients:

- [ADB](https://developer.android.com/studio/command-line/adb) will be used to move files to/from the attacker's Android device.
- [Apktool](https://ibotpeaches.github.io/Apktool/) (>= 2.4.1) will be used to unpack/repack the APK. *NOTE: It is important that the Apktool used is at least version 2.4.1. Older versions have a bug that causes it to not copy the META-INF/services directory, resulting in unstable APKs.*
- [JADX](https://github.com/skylot/jadx) will be used to decompile the app's bytecode.
- [keytool](https://docs.oracle.com/javase/8/docs/technotes/tools/unix/keytool.html) and [jarsigner](https://docs.oracle.com/javase/7/docs/technotes/tools/windows/jarsigner.html) will be used to re-sign the altered app, and are included with the Java Development [Kit,](https://java.com/en/download/help/develop.html) or JDK.

#### <span id="page-3-0"></span>Installing ADB on Dev Machine

This process requires the use of the **Android Debug** [Bridge](https://developer.android.com/studio/command-line/adb), or ADB. This can be obtained several ways:

- 1. Install [Android Studio](https://developer.android.com/studio#downloads). Although Android Studio does not include ADB by default, you can use it to download the Android SDK, which does include ADB. This might be the best option since you can use Android Studio to debug your altered app.
	- **–** From the Welcome screen, click "Configure" in the bottom right (next to the cog) and select "SDK Manager" from the drop-down list.
	- **–** From there, click the "SDK Tools" tab and make sure that "Android SDK Platform-Tools" is checked.
	- **–** Finally, hit "Apply" then "OK".
	- **–** ADB can now be found in <HOME\_ DIRECTORY>/Android/Sdk/platformtools/adb. For Windows machines, this will usually be  $C$ : \Users\<USER\_NAME>\ AppData\Local\Android\Sdk\ platform-tools\adb.
- 2. Download the standalone Android platform-tools for [Windows,](https://dl.google.com/android/repository/platform-tools-latest-windows.zip) [Mac,](https://dl.google.com/android/repository/platform-tools-latest-darwin.zip) or [Linux](https://dl.google.com/android/repository/platform-tools-latest-linux.zip). This will allow you to use ADB without installing the full Android Studio. Once extracted, ADB can be launched directly from the platform-tools directory (no need to install) via cmd/PowerShell/terminal.
- 3. If you're using Debian-based Linux (like Ubuntu), you can install ADB via apt:

sudo apt-get install adb

### Enabling Developer Options + Debugging on an Android Phone

To use ADB with an Android phone, you will also need to enable debugging through Android's developer options, which are hidden by default. On the Android phone you plan to do testing on:

1. Open the Settings app, scroll to the bottom, and select "About phone".

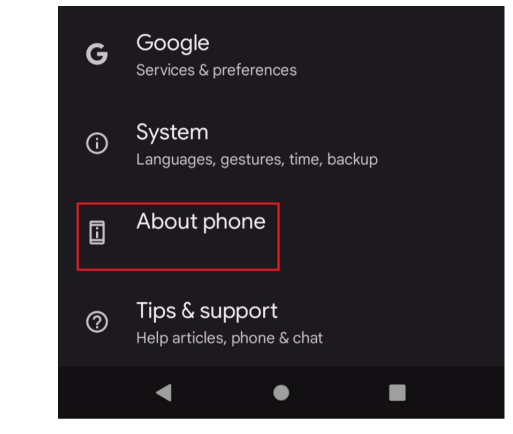

```
Figure 1
```
2. Scroll to the bottom and tap "Build number" 7 times.

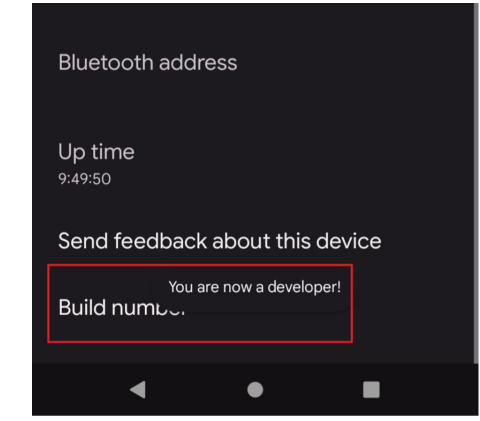

*Figure 2*

3. Return to the previous screen and this time tap "System."

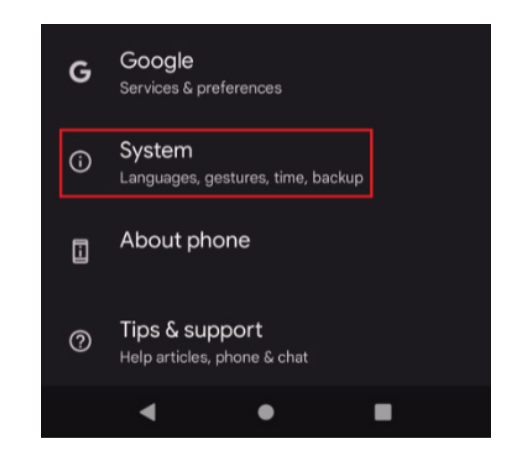

*Figure 3*

<span id="page-4-0"></span>4. Tap "Developer options" near the bottom.

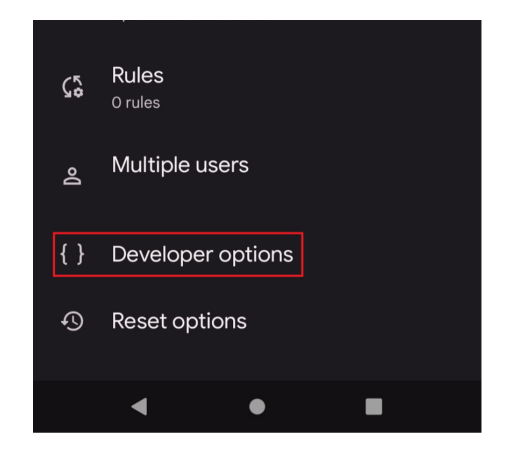

*Figure 4*

5. Under the Debugging heading, make sure "USB debugging" is toggled on.

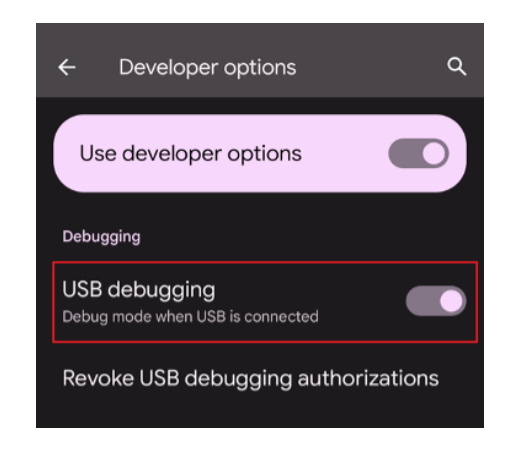

*Figure 5*

Further details can be found [here.](https://developer.android.com/studio/debug/dev-options.html)

### Downloading the APK to be Modified

Once you've decided which app will serve as your guinea pig, the next step is to extract its APK file and save it to whatever machine you'll be using to modify it, which I'll be referring to as the 'dev machine' from here on. There are many ways to do this, but perhaps the easiest is using an online database like [APKCombo.](https://apkcombo.com/) Alternatively, if you already have the target app installed on your Android device, the APK **[Extractor](https://play.google.com/store/apps/details?id=com.ext.ui&hl=en_US)** app can be used to obtain an APK file from an installed app, which you can then move onto your dev machine:

- 1. Connect the phone to your dev machine via USB cable.
- 2. On your machine, run:

```
adb pull /sdcard/ExtractedApks/<NAME_
OF_APK> <DESTINATION>
```
In my case, I extracted temi\_com.robotemi.apk, the Android app used to control the temi robot.

## Unpacking the APK

Next, we will need to unpack the APK in order to access the bytecode and various resource files (like AndroidManifest.xml). This can be done using [Apktool](https://ibotpeaches.github.io/Apktool/) – installation instructions for various platforms can be found [here.](https://ibotpeaches.github.io/Apktool/install/) Once again, make sure you are using version 2.4.1 or above.

Once Apktool is installed, you can use it to unpack the APK by running:

apktool d <APK\_FILE>

This will create a directory bearing the same name as the APK file (sans the extension) and containing all the unpacked code and resources. The manifest file can be found in the root of this directory, the various resource files can be found under res/, and the code itself (in  $small$  format) can be found in  $small$ i. Some larger apps contain multiple classes. dex files, in which case the smali code will be split between smali/, smali\_classes2/, smali classes3/, etc.

#### Dalvik, smali, and Other Made-Up **Words**

Now would probably be a good time to explain what exactly smali is, how it relates to Dalvik, and why you should care.

Dalvik was the name of the virtual machine used by Android to run its apps, which meant that building an APK involved converting Java (or Kotlin) source code into Dalvik bytecode. Since Android 5.0, Dalvik has been replaced by Android Runtime, or ART, but the bytecode format has remained, stored as .dex files within a packed APK (short for Dalvik EXecutable).

<span id="page-5-0"></span>smali, on the other hand, is an assembler for these .dex files that maps the bytecode into a format that is "human readable" (a hideous overstatement), the same way an x86 binary can be disassembled into x86 assembly. In our case, Apktool has graciously done the difficult task of converting the APK's various .dex files into smali, with each Java class getting its own .smali file. Since Apktool is also capable of turning smali code back into the .dex format, we can hypothetically modify the code within these files and reconstruct the APK without needing to recompile the app.

#### Making Changes to the Code

smali, being an assembler, is difficult to read. This isn't helped by its obtuse syntax or the general lack of documentation for it. Here are some decent resources to help get you started:

The best approach to making meaningful changes to a complex app is to read Java, write smali.

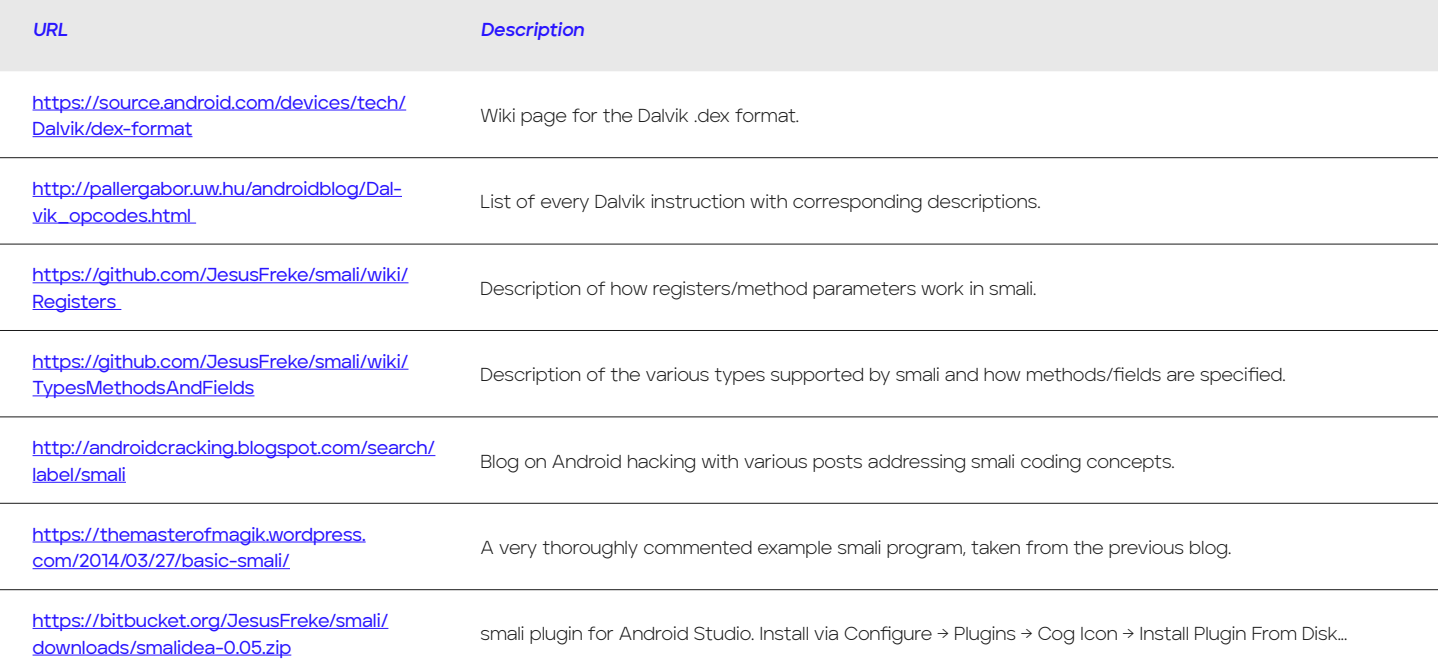

By this, I mean that it's better to do your reversing on decompiled Java code and only look at the smali code once you know exactly what change you want to make and what class to make it in. There's lots of Java decompilers that work on Android code; having tried most of them, I would say [JADX](https://github.com/skylot/jadx) is probably the best:

- It's written in Java so it'll run on any platform
- **It features an intuitive GUI**
- It can open .apk files directly
	- **–** Will convert .dex to .jar and merge multiple .dex files automatically
- **It handles modern Java features like nested** classes and lambda expressions better than most other decompilers
- For any class being viewed, you can click on the "smali" tab to see the smali code
- Can display line numbers synchronized with the corresponding ".line" directives in the bytecode
- Right click on any method, member, or class to see its usage or declaration
- The newest version also includes a built-in debugging tool that works over ADB

<span id="page-6-0"></span>A close runner-up is [Bytecode Viewer](https://github.com/konloch/bytecode-viewer/releases). Like JADX, it is also written in Java, features a GUI, and can open .apk files directly. Additionally, it allows you to select which decompiler to use (and features all the prominent ones) and even lets you see the same class decompiled using up to three different decompilers side by side. Unlike JADX, however, it doesn't display smali code and lacks the "see usage/declaration" feature, both of which I found extremely useful when reversing the temi app.

Before you go digging through thousands of Java classes, it's important to narrow your scope by deciding ahead of time what it is

you're trying to accomplish – start small. In the case of the temi app, my first goal was to modify the app so that it could be used to intercept video calls intended for another user. While reversing, I had learned that the temi used a publish/subscribe protocol called [MQTT](https://mqtt.org/) to send various messages between the robot, the phone app, and temi's cloudbased servers. In MQTT, users can publish messages to topics, causing all users subscribed to that topic to receive the message. In the case of temi, each user (phone app or robot) has their own personal call invite topic, and callers can publish a call invite message to this topic in order to initiate a call. Thus, I was hoping to find the code responsible for subscribing a user to their own call invite topic and modify it to subscribe to another user's instead.

Once you have an idea of what functionality you wish to modify, start your Java spelunking by performing a search for a string you know is related to this functionality. For example, if you're being told that you need to sign in to Facebook before you can use the app and you want to bypass that check, you can start by doing a string search for the error message in the directory spit out by Apktool. For the temi app, I knew that the invite topic followed the format "client/X/invite", where X is the user's unique ID:

The third result led me to MattManagerImpl. buildInviteTopic(), the method responsible for building the invite topic string:

522 public <mark>String buildInviteTopic() {</mark><br>523 return **String.format(**"client/%s/invite", new **Object[]{**this.**clientId});**  $524$  }

#### *Figure 6*

From there, I used JADX's "see usage/ declaration" feature to enumerate the locations where this method gets invoked.

 $\{str2\}$ otemi/temimessaging/invitation/InvitationManagerImpl.java:330: return Single.zip(Single.just(String.format("client/%s/invite"<br>t[]{str}}), Single.just(invitation), \$\$Lambda\$otea72t0jaJoxXHBEKxJxOSjBdQ.INSTANCE).flatMap(new

#### *Figure 7*

Among these was MqttManagerImpl. lambda\$initMqttClient\$13(), which defines an anonymous MqttCallbackExtended class that, among other things, subscribes a user to their own call invite topic. It accomplishes this by making a call to MqttManagerImpl.subscribe(), which takes two arguments: the topic string and a number indicating the quality of service (QoS) level, as shown on line 498 in Figure 8. In this case, I was only interested in the first argument, which is obtained by calling buildInviteTopic().

Jackpot. All I needed to do was replace the call to buildInviteTopic() in the smali code with a hardcoded string containing the victim's user ID.

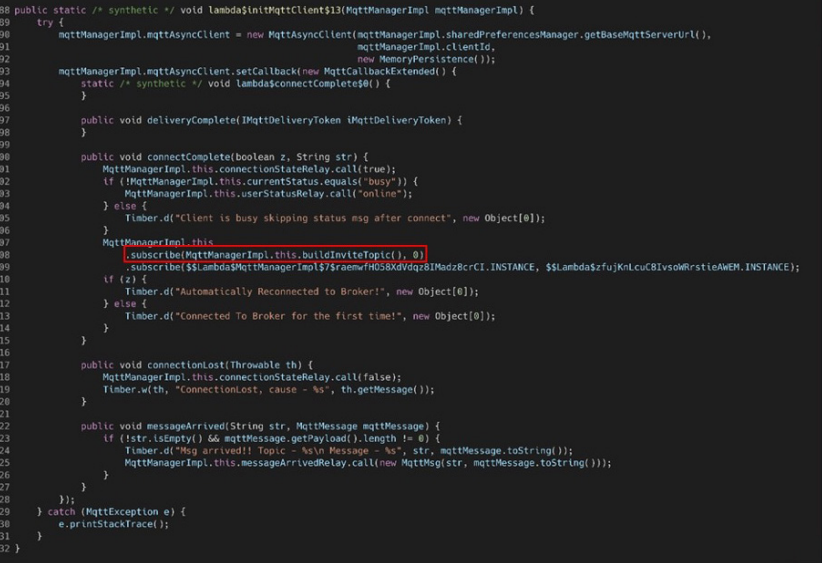

*Figure 8*

<span id="page-7-0"></span>Once you've read enough Java and arrive at your own "Jackpot" moment, it's time to switch to the "write smali" step to make the actual modification. In my case, I opened MqttManagerImpl.smali in VSCode and searched for this anonymous class. Unfortunately, Dalvik bytecode doesn't natively support anonymous classes, so conventional smali classes are defined for them with mangled names. The one containing the code I was looking for was named MqttManagerImpl\$7.smali, the relevant part of which is shown in Figure 9. Be on the lookout for mangled names containing dollar signs like this if your app also makes liberal use of anonymous classes, nested classes, or lambda expressions.

The call to subscribe() I was trying to modify can be seen on line 10 in Figure 9. It's called using Dalvik's invoke-virtual instruction, which is

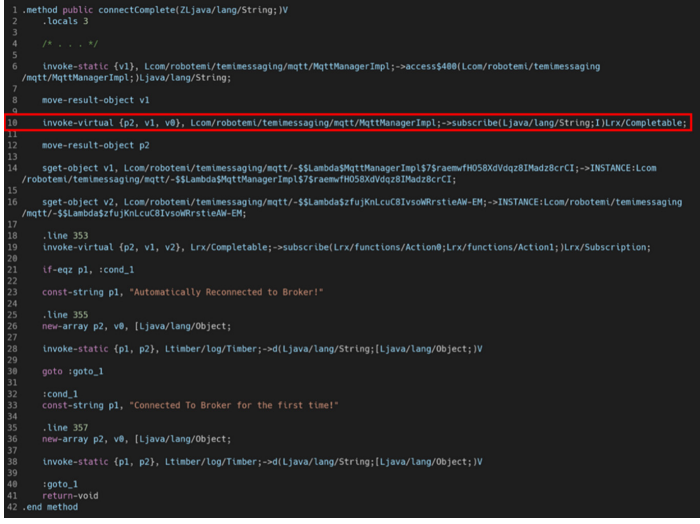

*Figure 9*

used to invoke any method that is not private, static, final, or a constructor. Unfortunately, the call to buildInviteTopic() I was trying to replace is nowhere to be found. Having read some of smali's sparse documentation, I recalled that the parameters passed to the method are loaded in order from the list of virtual registers between curly braces, which in the case of the subscribe() call above was  ${p2}$ ,  $v1, v0$  }. The reason three virtual registers are used despite the method only taking two arguments is that the first register in the list always contains the implicit

[this](https://docs.oracle.com/javase/tutorial/java/javaOO/thiskey.html) reference. This meant that whatever's in v1 just before subscribe() is called should contain the return value of buildInviteTopic(). Since line 8 is using move-result-object into v1 right after a call to MqttManagerImpl.access\$400() on line 6, it's safe to assume the return value of access\$400() is what's being passed as the first parameter.

As we can see in Figure 10,  $access $400()$  is simply a wrapper for buildInviteTopic().

This is a quirk with inline/nested classes in Dalvik: calling the "outer" class's methods from the "inner" class requires the construction of an intermediary

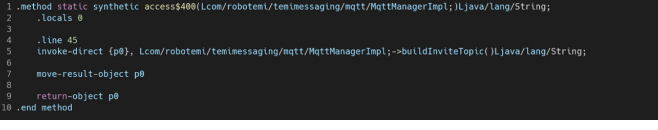

*Figure 10*

access method since the child class is treated as an entirely separate class under the hood and their hierarchical scope relationship is not preserved – another obstacle to look out for in your reversing endeavors.

Armed with this knowledge, I replaced lines 6-8 in Figure 8 with the line in figure 10.

const-string, as the name would suggest, is the instruction used to store a static string value in a virtual register; in this case, v1.

#### const-string v1, "client/<VICTIM'S\_USER\_ID\_HERE>/invite"

*Figure 11*

When you are content with your "patch", save your modifications to the smali file(s) and move on to the next step.

#### Repacking the APK

Once you've made your desired changes to the app code, you will need to repack the APK using Apktool:

apktool b <UNPACKED\_APK\_DIRECTORY>

Here, <UNPACKED\_APK\_DIRECTORY> refers to the directory produced when you first unpacked the APK. The changes you made to the smali code should have been done in this directory.

By default, Apktool will place the repacked APK file in <UNPACKED\_APK\_DIRECTORY>/dist/. You can also manually specify the output path:

apktool b <UNPACKED\_APK\_DIRECTORY> -o <OUTPUT\_PATH>

#### Signing the APK

Before you can install your modified APK on your phone, you must first sign it, since Android typically does not allow unsigned apps to be installed, even via ADB. In order to sign your altered app, you must first generate a key. This can be done using keytool:

keytool -alias am -genkey -v -keystore my-release-key.keystore -keyalg RSA \

-keysize 2048 -validity 10000

You will be prompted for a keystore password. Since you are likely not planning on having a wide release of your hacked app, it doesn't matter what you pick as long as it's at least 6 characters long and you can remember it. You will also be prompted to enter further information like name, location, etc. It doesn't really matter how you answer these – you can leave them all blank if you wish.

This will create a new key with the alias "am", RSA as its algorithm, 2048 as its size (required for RSA), a validity duration of 10,000 days, and store it in the keystore file "my-release-key.keystore" in the current directory. The specifics of how the app is signed aren't particularly important – just that you sign it.

Once you have your key, you can use it to sign your app using jarsigner:

```
jarsigner -verbose -sigalg SHA1withRSA 
-digestalg SHA1 -keystore \
```
my-release-key.keystore <LOCATION\_OF\_ REPACKED\_APK> am

"am" at the end of the command refers to the alias you gave your key in the previous command. If you used a different alias, change this string accordingly. Additionally, make sure to provide the -keystore flag with the exact location of the keystore file generated in the previous command. The way the command is written here assumes its being run from the same directory as the previous command. <LOCATION OF REPACKED APK>, as you may have guessed, refers to the output of your prior apktool b command.

Once all the files are successfully signed, you should see output similar to the following:

```
>>> Signer
```

```
 X.509, CN=Mark Bereza, OU=Unknown, 
O=Unknown, L=Unknown, ST=Unknown, 
C = u s
```
[trusted certificate]

jar signed.

Warning:

```
The signer's certificate is self-
signed.
```
The warning about the certificate being self-signed is to be expected.

#### Installing the APK via ADB

Now that your app is repacked and signed, it's finally ready to be installed:

- 1. Connect the phone to your dev machine via USB cable.
- 2. In a terminal, run:

<span id="page-9-0"></span>adb install -d -r <LOCATION OF REPACKED\_APK>

The -d flag allows for the downgrading of apps and -r allows the app to be installed even if an app with the same name is already present on the device, which is then overwritten.

3. If successful, you should see output similar to the following:

```
Performing Push Install
temi com.robotemi.apk: 1 file pushed.
4.2 MB/s (41591446 bytes in 9.458s)
     pkg: /data/local/tmp/temi_com.
robotemi.apk
```
Success

You should now be able to run your modified app and hack the planet. :)

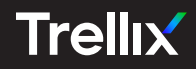

Copyright © 2022 Musarubra US LLC JANUARY 2022